# L'ACCESSIBILITÀ DEI DOCUMENTI ELETTRONICI *parte prima*

# **COS'È UN DOCUMENTO ELETTRONICO ACCESSIBILE?**

### di [Livio Mondini](mailto:livio.mondini@gmail.com)

*Questi semplici documenti non pretendono di essere un manuale esaustivo per la creazione di documenti elettronici accessibili, bensì una piccola guida che possa essere di aiuto nel comprendere ed inquadrare alcune tematiche fondamentali nella realizzazione di questo tipo di documenti.* 

*Questo materiale viene reso disponibile con licenza Creative Commons Attribuzione-Non commerciale-Non opere derivate 2.5 Italia License.* 

# INDICE DELLA PARTE PRIMA

- [Definizione](#page-1-0)
- [Tipologie](#page-4-0)
- [Problematiche generali](#page-4-0)
- [Formati](#page-5-0)
- [Distribuzione e ottimizzazione dei file](#page-6-0)
- [URI accessibili](#page-6-0)

### <span id="page-1-0"></span>**DEFINIZIONE**

Un documento è una frase scritta in un qualche linguaggio che abbia un contenuto, una struttura, una semantica e che può essere in relazione con altri documenti.

Un documento elettronico è un documento la cui rappresentazione fisica è in forma di bit all'interno di un sistema informatico.

### ESEMPI DI DOCUMENTI

- Testi debolmente strutturati: romanzi, racconti, poesie, saggi, articoli, eccetera.
- Testi fortemente strutturati: elenchi telefonici, schede cliniche, manuali, eccetera.
- Ipertesti: testi contenenti collegamenti interni che ne permettono una lettura non sequenziale (vedi più avanti).
- Non-testi: immagini, schemi, progetti, fotografie, filmati, animazioni, eccetera.

Un documento elettronico accessibile è utilizzabile da chiunque, incluse le persone portatrici di disabilità.

Poiché non è possibile conoscere a priori come sarà composta la platea degli utenti del documento, è necessario creare documenti che possano essere fruiti da chiunque.

Esistono dei casi in cui i documenti elettronici devono essere accessibili. Per esempio, negli Stati Uniti alcune linee guida richiedono che le persone disabili possano avere accesso a dati e informazioni direttamente comparabili a quelle fornite al pubblico normodotato.

È per questo motivo che la maggior parte degli strumenti utilizzati per produrre documenti elettronici è già dotata di quanto necessario per raggiungere lo scopo. Basta sapere dove cercare e progettare i documenti con l'accessibilità in mente.

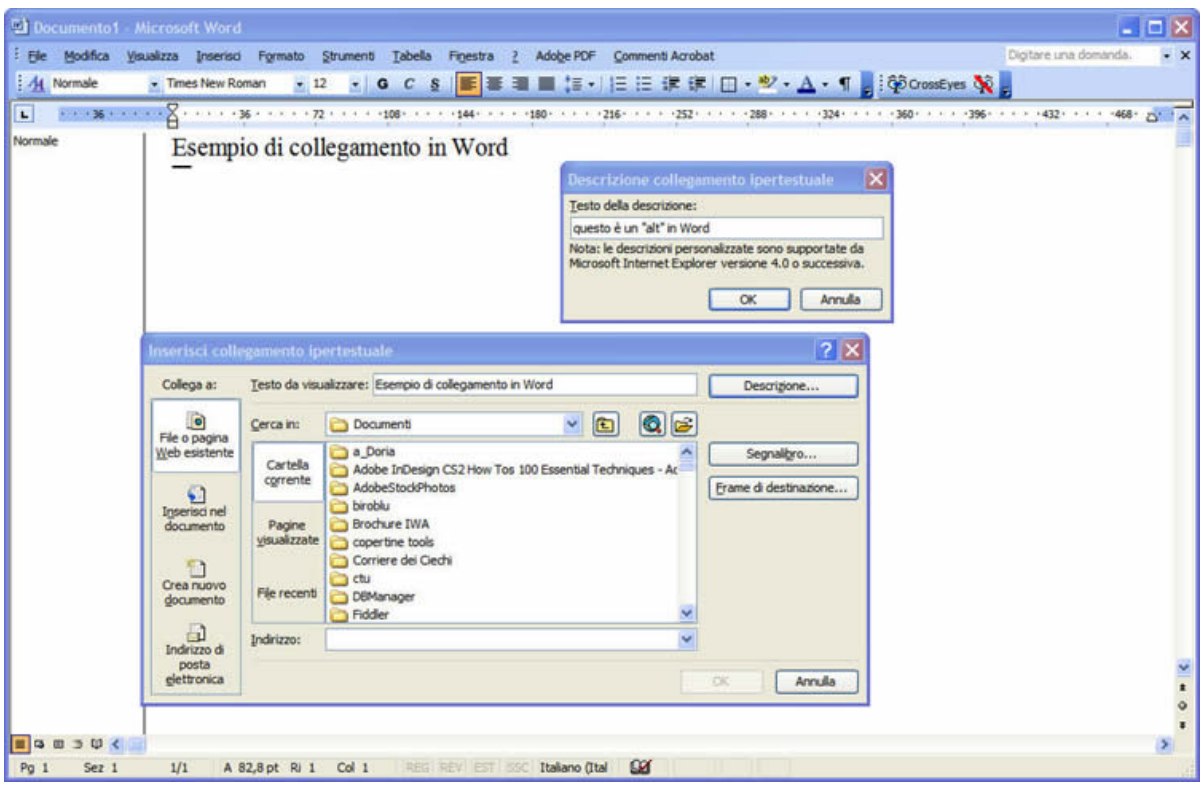

**Figura 1** Esempio di collegamento accessibile in Word. L'immagine mostra come sia possibile definire il testo alternativo di un collegamento in Word (Inserisci > Collegamento Ipertestuale, pulsante Descrizione).

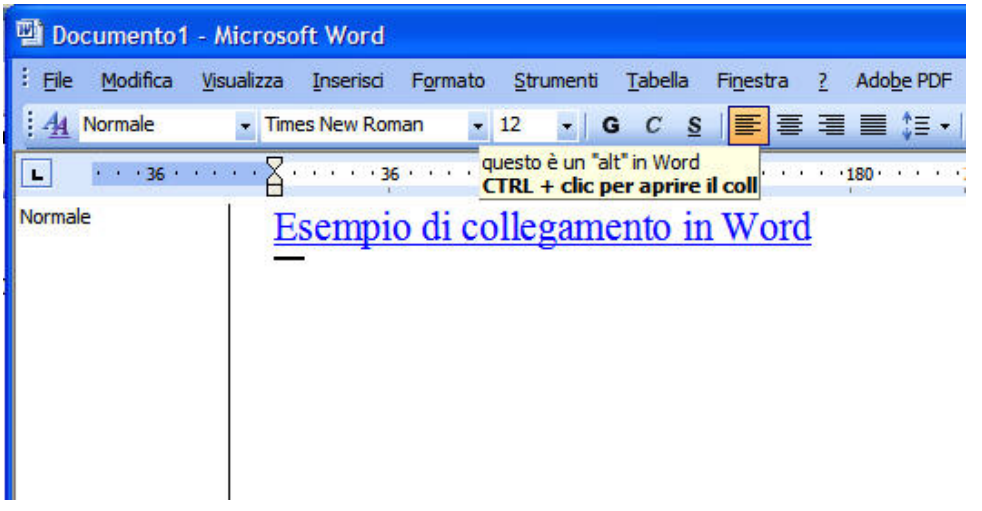

**Figura 2** Il risultato dell'operazione.

Anche le immagini possono essere dotate di testi alternativi. Fare clic destro sull'immagine, e nel menu contestuale che apparirà selezionare Formato immagine. Nella scheda Web, digitare il testo.

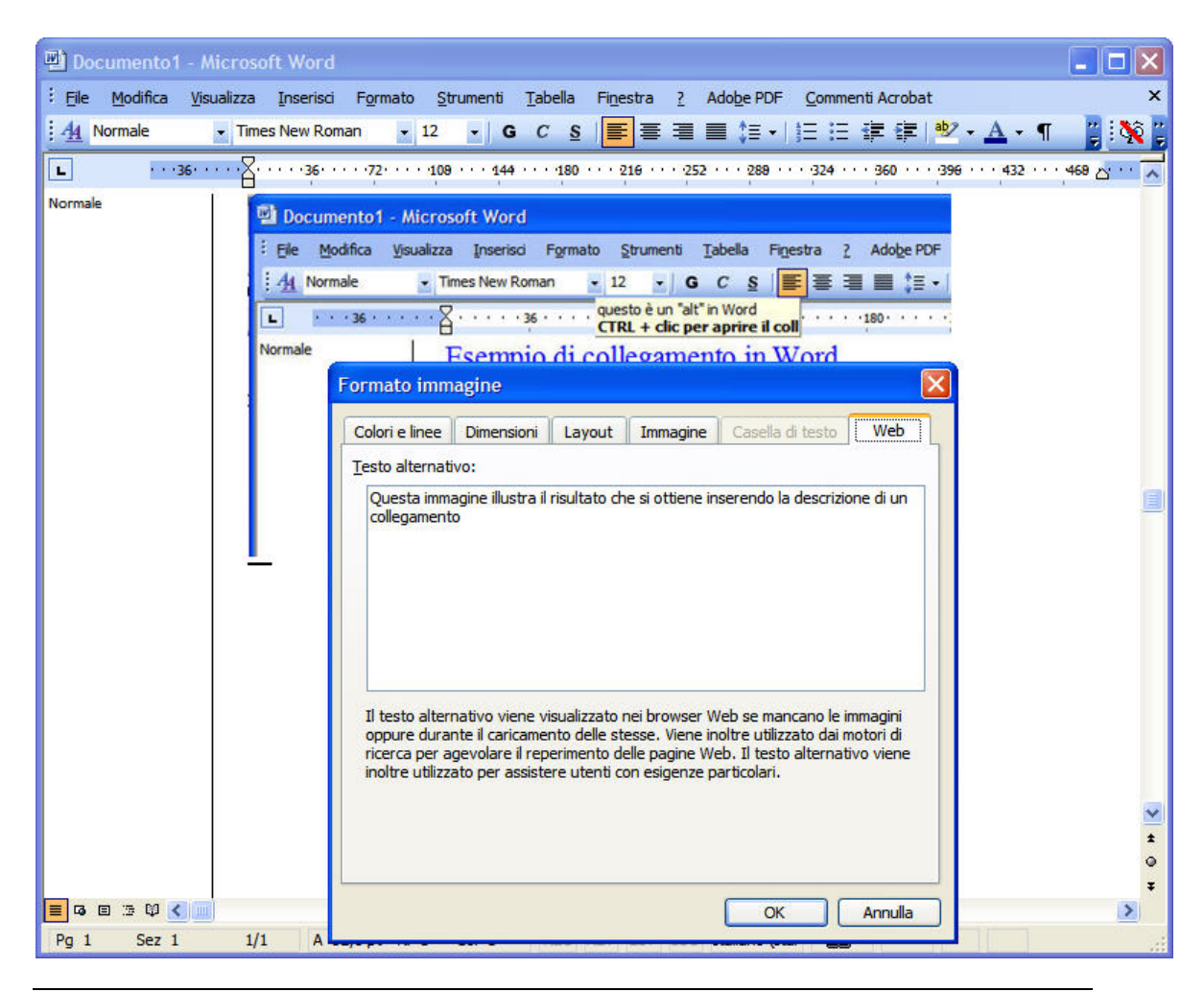

**Figura 3** Inserire il testo alternativo per un'immagine.

Questi strumenti sono disponibili in pressoché tutti gli strumenti di authoring che si utilizzano normalmente, siano questi word processor o programmi di impaginazione.

Alcuni link per approfondire:

### **Information Technology and Disabilities Vol. ii**

<[http://www.rit.edu/~easi/itd/itdv02.htm](http://www.rit.edu/%7Eeasi/itd/itdv02.htm)>

### **A Guide to Making Documents Accessible to People Who Are Blind or**

### **Visually Impaired**

<<http://www.acb.org/accessible-formats.html>>

### **Facts and Opinions About PDF Accessibility**

<[http://alistapart.com/articles/pdf\\_accessibility](http://alistapart.com/articles/pdf_accessibility)>

# <span id="page-4-0"></span>**TIPOLOGIE**

Le tipologie dei documenti elettronici accessibili comprendono praticamente tutti i tipi di documenti elettronici realizzabili con un PC, compreso Autocad e Powerpoint. Per i motivi sopra esposti, la stragrande maggioranza dei programmi normalmente utilizzati su PC dispone di strumenti per l'accessibilità.

In questo contesto ci occuperemo principalmente delle tipologie di documenti normalmente distribuite su un sito web, ovvero documenti prevalentemente testuali in cui immagini e altri elementi multimediali compaiono a corredo e completamento di un testo.

### **Esempio di elementi di accessibilità in Office**

< <http://www.microsoft.com/enable/training/default.aspx>>

### **Accessibilità in Autocad**

<[http://images.autodesk.com/adsk/files/ACAD\\_2005\\_and\\_Section\\_508\\_white\\_p](http://images.autodesk.com/adsk/files/ACAD_2005_and_Section_508_white_paper.pdf) [aper.pdf](http://images.autodesk.com/adsk/files/ACAD_2005_and_Section_508_white_paper.pdf)>

### **PROBLEMATICHE GENERALI**

Normalmente i documenti non vengono prodotti con l'accessibilità in mente, e nemmeno vengono utilizzati gli strumenti di base disponibili.

I documenti di testo in quasi tutte le occasioni non possiedono una struttura definita utilizzando gli stili di paragrafo, non sono disponibili testi alternativi, sommari ed indici non sono navigabili. Questo accade non perché non lo si possa fare, ma perché non si sa che lo si può fare e perché non si pensa all'accessibilità.

Per ottenere un documento elettronico accessibile, è necessario rispettare almeno alcune regole basilari:

- Organizzare la struttura logica del documento utilizzando stili di paragrafo che caratterizzino semanticamente i contenuti a cui vengono attribuiti.
- Garantire che il corretto ordine di lettura sia preservato anche quando il testo eventualmente suddiviso in blocchi o in colonne venga presentato in modo linearizzato.
- Fornire il documento di un sommario navigabile che permetta il collegamento diretto ai corrispondenti contenuti e prevedere idonei collegamenti ipertestuali per il ritorno all'indice o ai contenuti alla fine di ciascuna sezione.
- <span id="page-5-0"></span>• Dotare gli elementi informativi a corredo del testo, tra i quali note e relativi rimandi e riquadri di approfondimento, di collegamenti ipertestuali espliciti al punto o all'elemento corrispondente nel testo principale.
- Evitare di utilizzare immagini o altri elementi grafici per rappresentare contenuti testuali.
- Dotare le immagini, i grafici e le tabelle di didascalie esaurienti, che forniscano informazioni equivalenti commisurate alla funzione esercitata dall'oggetto originale nello specifico contesto.
- Collegare esplicitamente le didascalie all'immagine a cui si riferiscono tramite numerazione sequenziale contestualizzata all'organizzazione del documento.
- Garantire che i contenuti sottoposti a ingrandimento siano visualizzati nel rispetto dell'ordine di presentazione originale ed evitare che per la loro lettura si debba ricorrere alla barra di scorrimento orizzontale del programma di lettura utilizzato.

Nel seguito vedremo come ottenere questi risultati.

### **FORMATI**

Non esiste un vero e proprio formato standard da utilizzare per la distribuzione di testi elettronici. Il formato doc viene molto utilizzato soltanto perché è molto diffuso, essendo il formato nativo di Word. Altrettanto presente sul web è il formato PDF di Acrobat; in alcuni casi viene utilizzato rtf, che però presenta alcune controindicazioni. e forse in futuro troverà spazio anche ODF. In realtà il formato più adatto potrebbe essere proprio quest'ultimo, creato proprio per essere un formato standard. Il problema è che a oggi non esistono editor in grado di gestirlo, né in ODF 1.0 né in ODF 1.1, la versione da utilizzare in quanto accessibile. Di conseguenza, la nostra attenzione per ora sarà sui formati doc e pdf.

Un ulteriore formato utilizzato in passato è il txt. Questo formato è costituito da solo testo, di conseguenza non contiene alcuna informazione sulla struttura del testo stesso, né ulteriori specifiche di accessibilità. Proprio per la sua natura è il formato che può essere letto con maggiore facilità, ma che contiene il minor numero di informazioni accessibili.

# <span id="page-6-0"></span>**DISTRIBUZIONE E OTTIMIZZAZIONE DEI FILE**

I file possono essere resi disponibili su internet sia nel formato nativo sia in formato compresso (di solito zip). Nel primo caso, sarà possibile fruire dei file solo disponendo del programma originale utilizzato per la creazione del file stesso oppure del plugin di norma reso disponibile dal proprietario del formato (reader Word, Acrobat Reader). Nel caso dei file PDF, prima di renderli disponibili sul web è una buona idea provvedere alla loro ottimizzazione. È un'operazione facilmente eseguibile, ma richiede la disponibilità di Acrobat.

Nel caso dei file Word, si ottiene una certa riduzione delle dimensioni utilizzando le tecniche descritte a <[http://office.microsoft.com/it](http://office.microsoft.com/it-it/word/HP052307401040.aspx)[it/word/HP052307401040.aspx](http://office.microsoft.com/it-it/word/HP052307401040.aspx)>.

# **URI ACCESSIBILI**

I link che permettono di scaricare i file vanno realizzati prevedendo tutte le informazioni che normalmente costituiscono un collegamento accessibile, ovvero nel rispetto dei requisiti 4 e 19. Inoltre, è buona norma indicare la dimensione dei file e il formato nativo, se si tratta di file zippati. Potrebbe essere buona prassi aggiungere il link che permette di scaricare il reader necessario.

*Requisito n. 4* Enunciato: Garantire che tutti gli elementi informativi e tutte le funzionalità siano disponibili anche in assenza del particolare colore utilizzato per presentarli nella pagina.

*Requisito n. 19* Enunciato: Rendere chiara la destinazione di ciascun collegamento ipertestuale (link) con testi significativi anche se letti indipendentemente dal proprio contesto oppure associare ai collegamenti testi alternativi che possiedano analoghe caratteristiche esplicative. Prevedere meccanismi che consentano di evitare la lettura ripetitiva di sequenze di collegamenti comuni a più pagine.

# L'ACCESSIBILITÀ DEI DOCUMENTI ELETTRONICI *parte seconda*

di [Livio Mondini](mailto:livio.mondini@gmail.com)

# **CARATTERISTICHE DI UN DOCUMENTO ACCESSIBILE**

*Questi semplici documenti non pretendono di essere un manuale esaustivo per la creazione di documenti elettronici accessibili, bensì una piccola guida che possa essere di aiuto nel comprendere ed inquadrare alcune tematiche fondamentali nella realizzazione di questo tipo di documenti.* 

*Questo materiale viene reso disponibile con licenza Creative Commons Attribuzione-Non commerciale-Non opere derivate 2.5 Italia License.* 

## INDICE DELLA PARTE SECONDA

- [Stili di paragrafo e struttura](#page-8-0)
- [Creare collegamenti ipertestuali accessibili](#page-9-0)
- [Creare indici e sommari accessibili e navigabili](#page-10-0)
- [Aggiungere il testo alternativo alle immagini](#page-10-0)
- [Tabelle e loro struttura](#page-10-0)
- [Utilizzo dello strumento Adobe PDF per la conversione](#page-11-0)  dei file da Word a PDF, analisi delle impostazioni di conversione

### <span id="page-8-0"></span>**STILI DI PARAGRAFO E STRUTTURA**

#### In Word: selezionare **Formato > Stili e formattazione**

In Word: selezionare **Strumenti > Opzioni**, nella scheda Visualizza introdurre una misura, per esempio 2cm, nella casella di testo Larghezza area di stile

In Word: selezionare **Visualizza > Normale**

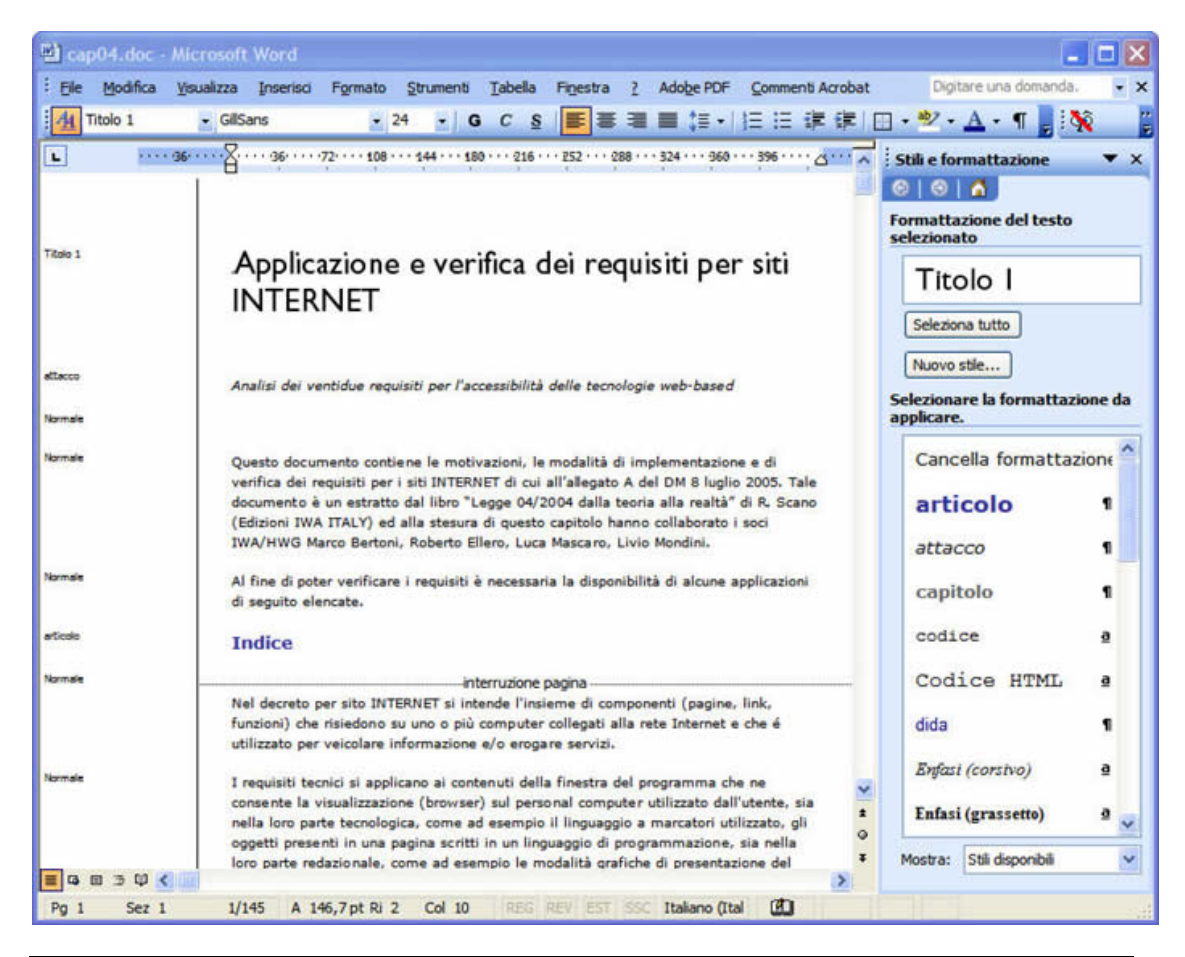

**Figura 1** Word con l'area di stile aperta.

Per ottenere documenti che rispettino le caratteristiche di accessibilità precedentemente descritte, è essenziale che il documento originale possieda una struttura ben delineata.

Per analisi, controllo e correzione della struttura dei titoli, può essere utilizzata anche la modalità Struttura (**Visualizza > Struttura**).

In molti casi la situazione si mostra "disperata", poiché chi ha preparato il documento non si è preoccupato di utilizzare correttamente gli stili di paragrafo ma ha soltanto formattato visualmente il testo. Sarà necessario intervenire manualmente sul documento e riprogettarlo, proprio come avviene con certe pagine web.

<span id="page-9-0"></span>L'accuratezza di questo intervento si riflette direttamente sulla qualità del file, che venga fornito come documento doc o pdf.

È quindi basilare partire col piede giusto.

Dov'è "il markup" di Word?

*Esercizio con CrossEyes*. Clic sul pulsante **CrossEyes**. Osservare la marcatura Word nella finestra di CrossEyes.

### **CREARE COLLEGAMENTI IPERTESTUALI ACCESSIBILI**

Come brevemente illustrato in precedenza, è possibile creare collegamenti dotati di testo alternativo con diverse destinazioni (file o pagina web, indirizzi email, ancore nel documento stesso). Tutte le opzioni sono raggiungibili selezionando il testo che costituirà il link **e Inserisci > Collegamento ipertestuale**.

Particolarmente interessante l'opzione resa disponibile dal pulsante **Segnalibro**: se il documento è strutturato, sarà visibile il tree dei titoli di vario livello inseriti, che potranno essere usati come destinazione.

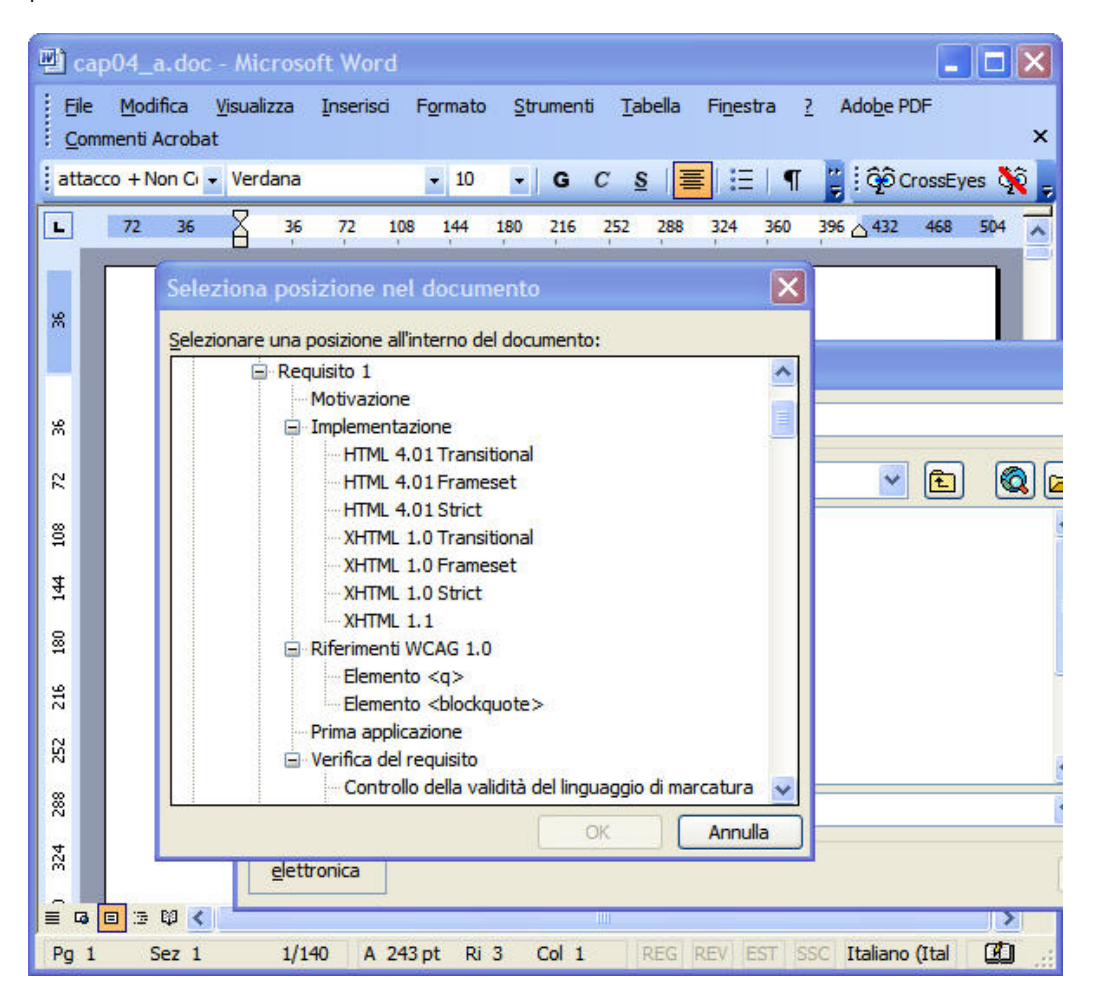

**Figura 2** È possibile utilizzare gli elementi nel tree della struttura come segnalibri.

# <span id="page-10-0"></span>**CREARE INDICI E SOMMARI ACCESSIBILI E NAVIGABILI**

Nel caso di documenti complessi, è indispensabile dotare il documento di un sommario navigabile, con l'accortezza di creare un link di ritorno al sommario (con le ancore) al termine di ciascuna sezione.

In Word, selezionare **Inserisci > Riferimento > Indici e sommario**.

La scheda **Sommario** contiene alcune importanti opzioni, fra cui **Usa collegamenti ipertestuali anziché numeri di pagina**. La traduzione è un po' esotica, poiché può far pensare che utilizzando la casella di controllo il sommario non sarà dotato di numeri di pagina. Non è così, e viene creato un sommario dotato sia di numeri di pagina sia di collegamenti ipertestuali ai livelli di titolo indicati. Ancora una volta, si evidenzia come sia importante dotare il documento di una struttura logica significativa.

Detti collegamenti saranno fruibili in Word facendo *crtl+clic* sul collegamento, e se necessario potranno essere dotati di testo alternativo con la tecnica precedentemente esposta.

**Nota**: dopo aver selezionato la voce di sommario che si desidera commentare, selezionando inserisci collegamento ipertestuale si otterrà la finestra di dialogo modifica collegamento ipertestuale, poiché la selezione è già un collegamento. Nella casella di testo indirizzo sarà possibile vedere l'ancora assegnata al link nella forma #numero.

In questo modo il sommario sarà navigabile e accessibile.

# **AGGIUNGERE IL TESTO ALTERNATIVO ALLE IMMAGINI**

Il testo alternativo per le immagini può essere inserito utilizzando la scheda Web della finestra di dialogo Formato immagine (clic sull'immagine, selezionare **Formato > Immagine** o clic destro e selezionare l'omologa voce nel menu contestuale).

La scheda Web è disponibile per qualsiasi contenuto grafico inserito nel documento. Nel caso di diagrammi o grafici inseriti con il comando **Inserisci > Elemento da inserire** la scheda **Web** apparirà precompilata con del testo generico (del tipo "Organigramma, o "Diagramma Venn").

# **TABELLE E LORO STRUTTURA**

In Word le tabelle non dispongono di tutte le opzioni previste da HTML, ed è possibile indicare soltanto quale riga fa da intestazione delle colonne. Per ottenere questo risultato, è necessario selezionare la riga interessata, selezionare **Tabella > Proprietà tabella** e nella scheda **Riga** attivare la casella di controllo **Ripeti come riga di intestazione in ogni pagina**.

**Consiglio**: se possibile è preferibile dotare le tabelle del minor numero possibile di elementi grafici (filetti, sfondi), poiché questi elementi appesantiscono e rendono più complessa la ricostruzione della tabella nei pdf.

# <span id="page-11-0"></span>**UTILIZZO DELLO STRUMENTO ADOBE PDF PER LA CONVERSIONE DEI FILE DA WORD A PDF, ANALISI DELLE IMPOSTAZIONI DI CONVERSIONE**

Word e Acrobat sono strettamente correlati, e lo strumento Adobe PDF disponibile in Word dopo aver installato Acrobat permette di impostare diverse opzioni che influiranno direttamente sull'accessibilità del PDF prodotto.

Sia Word 2007 sia OpenOffice 2.0 permettono di creare direttamente quelli che vengono definiti "pdf strutturati". È certamente un primo passo verso l'accessibilità dei PDF, ma non è sufficiente. Quello che si ottiene è un file PDF i cui elementi sono "taggati", né più né meno come succede con le pagine HTML. Però sappiamo bene che per ottenere una pagina HTML accessibile non basta usare il markup, sono necessari altri accorgimenti, il cui grado di efficacia dovrà essere valutato con uno strumento di verifica.

L'unico strumento che permetta di editare i file PDF e intervenire sulla loro accessibilità a oggi è Acrobat, nella versione Pro.

In Word, selezionando **Adobe PDF > Modifica impostazioni conversione** è possibile accedere alle opzioni che regolano la procedura di creazione dei file PDF in Word.

La prima opzione da verificare è **Abilita accesso e ridisponi con Adobe PDF con tag**: deve essere attivata.

Nelle schede **Word** e **Segnalibri** è possibile determinare la struttura dei segnalibri che verranno creati automaticamente, e in che dettaglio. Tutte queste opzioni permettono di automatizzare i processi di creazione del sistema di navigazione del PDF, e risultano decisamente comodi.

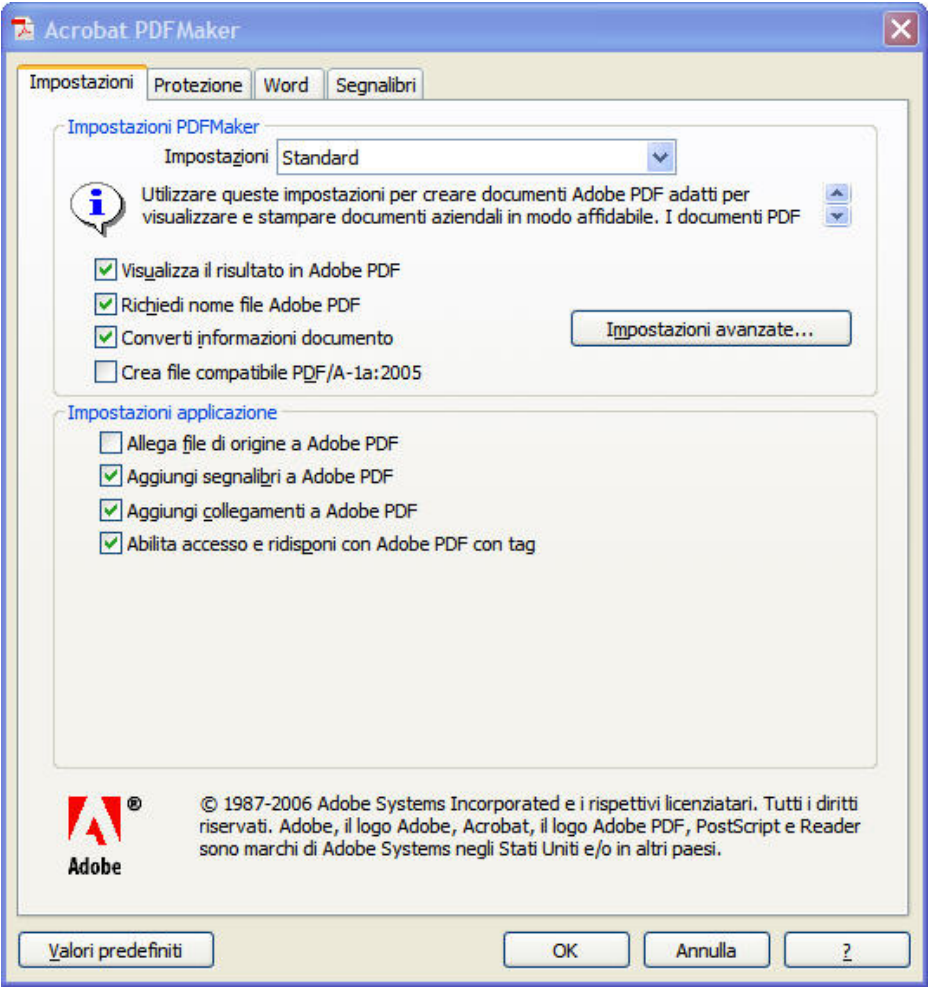

**Figura 3** Scheda Impostazioni

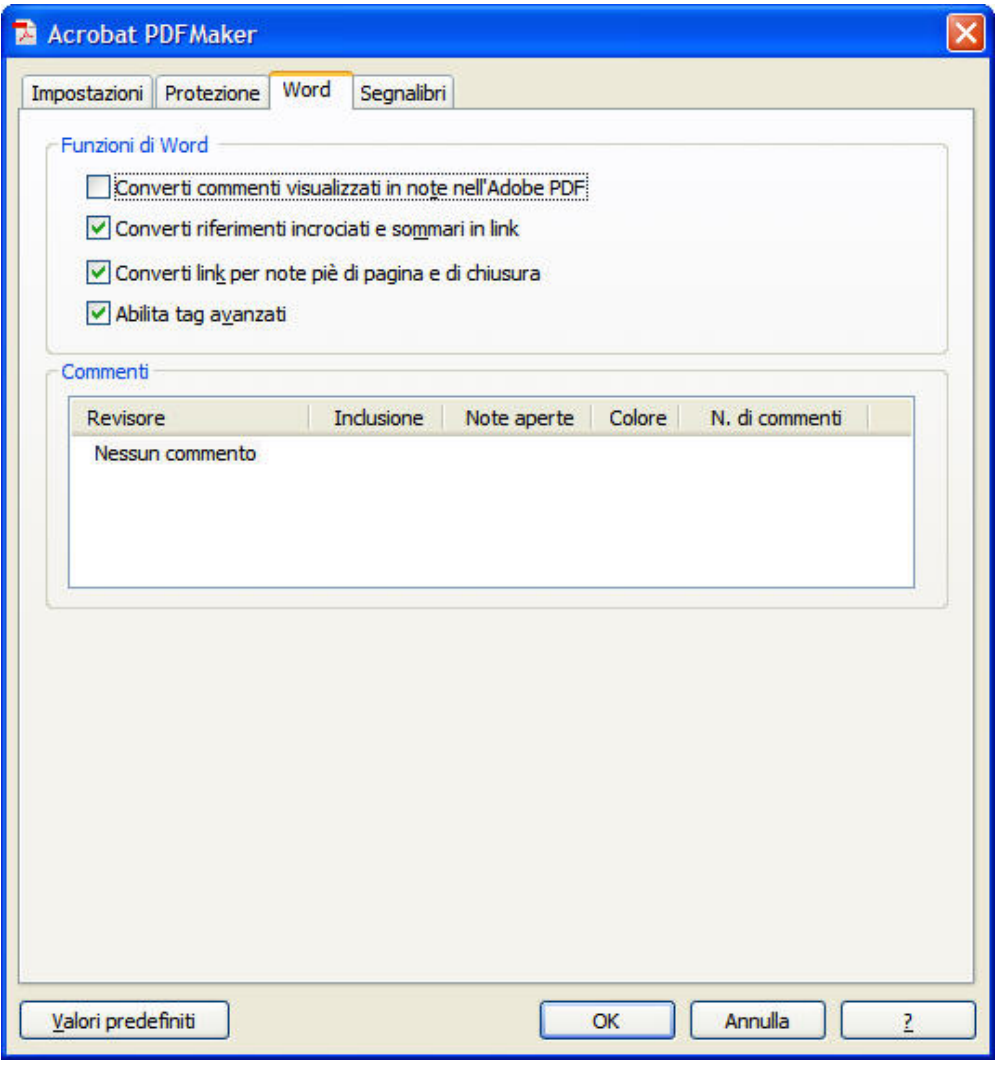

**Figura 4** Scheda Word

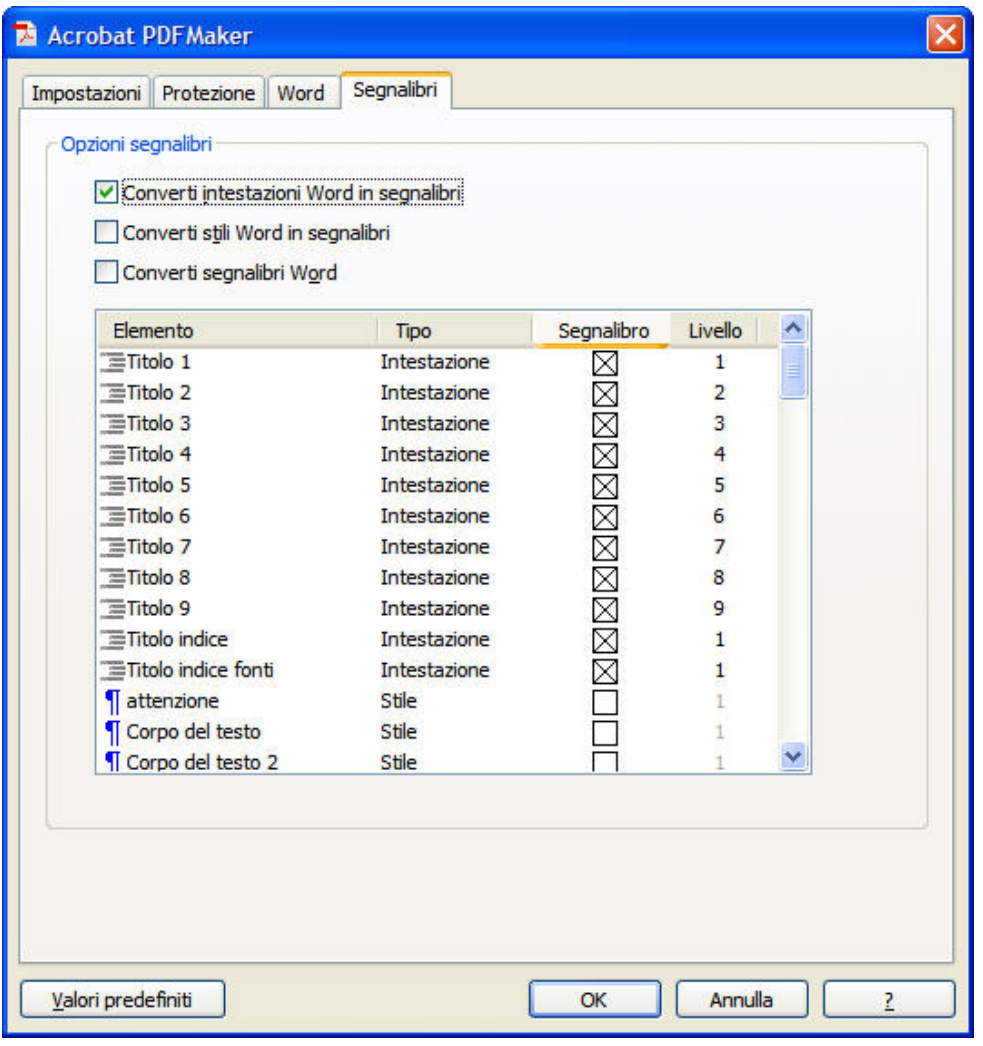

**Figura 5** Scheda Segnalibri

# L'ACCESSIBILITÀ DEI DOCUMENTI ELETTRONICI *parte terza*

# **CREARE FILE PDF ACCESSIBILI E FLESSIBILI**

### di [Livio Mondini](mailto:livio.mondini@gmail.com)

*Questi semplici documenti non pretendono di essere un manuale esaustivo per la creazione di documenti elettronici accessibili, bensì una piccola guida che possa essere di aiuto nel comprendere ed inquadrare alcune tematiche fondamentali nella realizzazione di questo tipo di documenti.* 

*Questo materiale viene reso disponibile con licenza Creative Commons Attribuzione-Non commerciale-Non opere derivate 2.5 Italia License.* 

### INDICE DELLA PARTE TERZA

- **[Definizione](#page-16-0)**
- **[Caratteristiche](#page-16-0)**
- [Comprendere il "tagging" e la struttura dei documenti e](#page-17-0)  [confronto con il documento originale](#page-17-0)
- [Workflow: scenari possibili e soluzione dei problemi relativi](#page-20-0)
- [Uso degli strumenti di accessibilità di Acrobat Pro](#page-21-0)
- [Il pannello Tag](#page-21-0)
- [Il pannello Contenuto](#page-22-0)
- [Il pannello Ordine di lettura](#page-23-0)
- [Altre caratteristiche di accessibilità: segnalibri, lingua del](#page-24-0)  [documento, opzioni di sicurezza](#page-24-0)
- [Accessibilità delle tabelle](#page-25-0)
- [Riduzione del peso di un PDF con tag](#page-25-0)

### <span id="page-16-0"></span>**DEFINIZIONE**

Un file PDF accessibile è un file in cui sono state predisposte tutte le regole di accessibilità definite nelle linee guida Adobe per l'accessibilità dei file PDF

<[http://www.adobe.com/enterprise/accessibility/pdfs/acro7\\_pg\\_ue.pdf](http://www.adobe.com/enterprise/accessibility/pdfs/acro7_pg_ue.pdf)>

e verificato con lo strumento Controllo completo di Acrobat Pro (**Avanzate > Accessibilità > Controllo completo**).

### **CARATTERISTICHE**

Un file PDF che corrisponda alle richieste delle linee guida per l'accessibilità di Adobe, potrà essere letto con uno screen reader, i contenuti potranno essere sottoposti a ingrandimenti senza perdita di informazioni o dover ricorrere alla barra di scorrimento orizzontale del reader (PDF "flessibile"), sarà possibile cambiare i colori di testo e sfondo liberamente (**Modifica > Preferenze > Accessibilità**), sarà dotato di segnalibri (**Vista > Pannelli di navigazione > Segnalibri**) e di un corretto ordine di lettura e potrà essere consultato utilizzando il tasto Tab.

Si possono riassumere le caratteristiche di un PDF accessibile in quattro punti:

- 1. Il documento è composto da testo, e non da immagini che rappresentano testo
- 2. Se sono presenti moduli e campi, devono essere accessibili
- 3. La struttura del documento deve essere delineata da tag
- 4. L'ordine di lettura deve essere chiaro e facile da seguire anche quando il documento viene sottoposto a ridisposizione (**Vista > Zoom > Ridisponi**)e ingrandimento

Grosso modo si possono distinguere due categorie di attività:

### FUNZIONI DI AGEVOLAZIONE DELLA LETTURA DI FILE PDF

- Preferenze e comandi per ottimizzare l'output per software e periferiche di supporto, ad esempio l'opzione di salvataggio dei dati come testo accessibile per stampante braille
- Preferenze e comandi per agevolare la navigazione all'interno dei file PDF, ad esempio le opzioni di scorrimento automatico e di apertura del PDF in corrispondenza dell'ultima pagina letta
- <span id="page-17-0"></span>• L'Assistente Installazione accesso facilitato consente di impostare facilmente la maggior parte delle preferenze legate all'accessibilità
- Alternative della tastiera alle azioni del mouse
- Funzionalità di ridisposizione per presentare temporaneamente il testo di un file PDF in una singola colonna di facile lettura
- Comando per la sintesi vocale e la lettura a voce alta
- Supporto per programmi di lettura e di ingrandimento dello schermo

### FUNZIONI PER LA CREAZIONE DI FILE PDF ACCESSIBILI

- Creazione di file PDF con tag mediante applicazioni di creazione
- Conversione di file PDF senza tag in PDF con tag
- Impostazioni di protezione che consentono l'accesso al testo da parte dei programmi di lettura dello schermo, impedendo allo stesso tempo la copia, la stampa, la modifica e l'estrazione di testo da parte degli utenti
- Possibilità di aggiungere testo alle immagini acquisite mediante scansione per agevolarne l'accesso
- Strumenti per la modifica dell'ordine di lettura e della struttura del documento
- Strumenti per la creazione di moduli PDF accessibili (non affrontati in questo ambito)

# **COMPRENDERE IL "TAGGING" E LA STRUTTURA DEI DOCUMENTI, CONFRONTO CON IL DOCUMENTO ORIGINALE**

Che cos'è successo quando abbiamo generato il file PDF avendo attivato l'opzione che determina la creazione di PDF con tag?

I file PDF dispongono di un proprio markup in XML, descritto in dettaglio sul sito

Adobe a

<[http://help.adobe.com/it\\_IT/Acrobat/8.0/Professional/help.html?content=WS58](http://help.adobe.com/it_IT/Acrobat/8.0/Professional/help.html?content=WS58a04a822e3e50102bd615109794195ff-7cd8.html)

[a04a822e3e50102bd615109794195ff-7cd8.html](http://help.adobe.com/it_IT/Acrobat/8.0/Professional/help.html?content=WS58a04a822e3e50102bd615109794195ff-7cd8.html)>. Il PDF Writer si preoccupa di

mappare gli stili del documento originale con il markup PDF.

Alcuni elementi hanno nomi simili a quelli disponibili in HTML, ma è soltanto una analogia, scopi e ruoli sono diversi. Non bisogna quindi farsi ingannare, si tratta di XML e non HTML.

Vediamo cosa accade con un semplice documento.

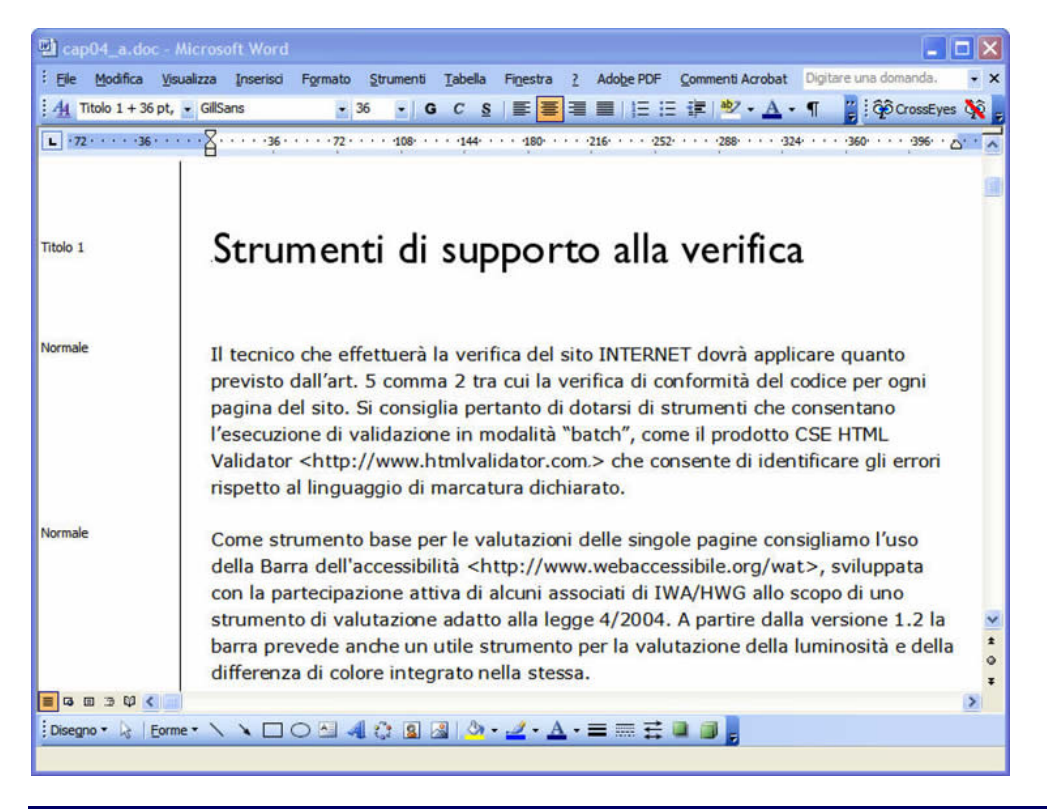

Figura 1. Il documento in Word

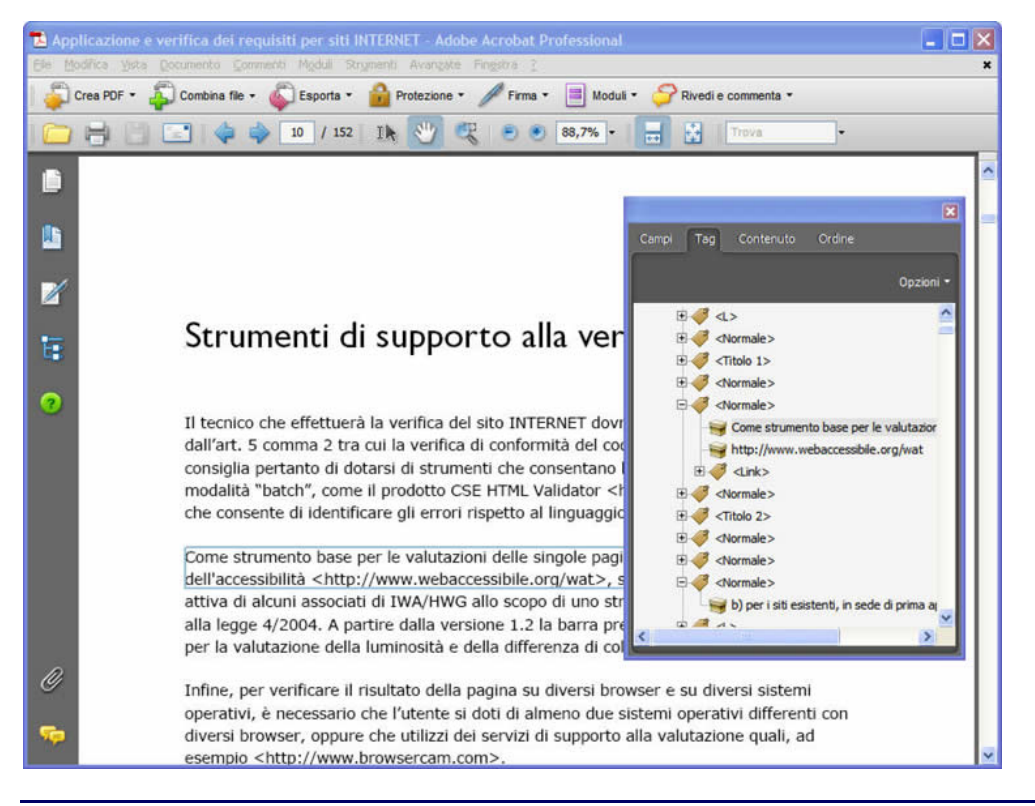

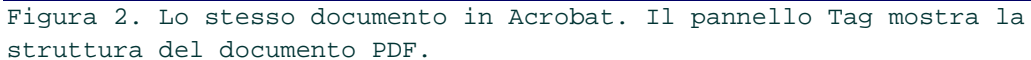

<span id="page-20-0"></span>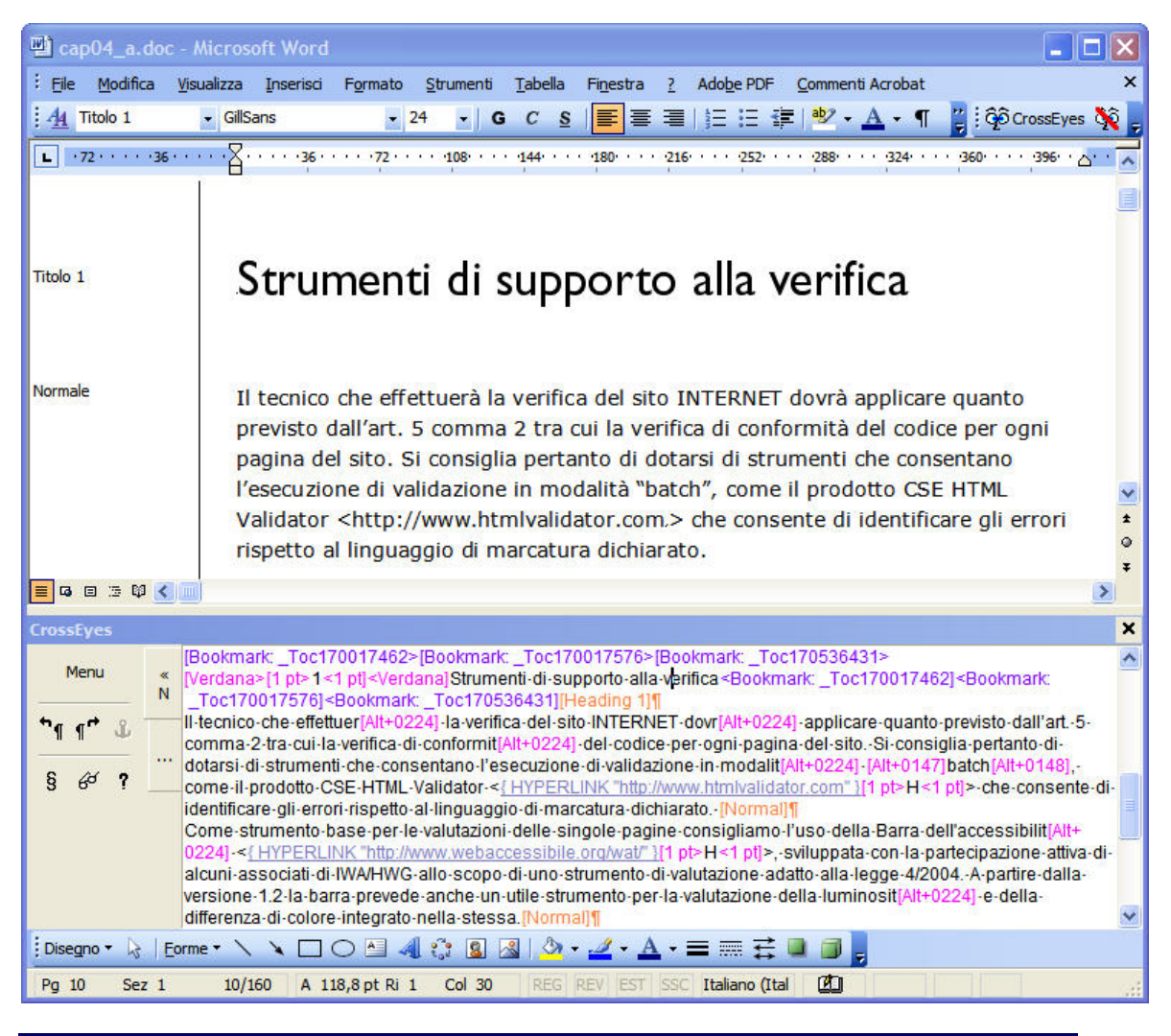

Figura 3. La struttura del documento originale rivelata con CrossEyes

# **WORKFLOW: SCENARI POSSIBILI E SOLUZIONE DEI PROBLEMI RELATIVI**

# CREARE PDF CON TAG NEL PROGRAMMA DI AUTHORING

Il caso ottimale, siamo in possesso del file originale, oppure chi ha creato il file l'ha fatto con l'accessibilità in mente. In questo caso basterà procedere al controllo e alle eventuali correzioni necessarie.

# CONVERTIRE SCANSIONI A PDF ACCESSIBILI

Il caso peggiore. Invece di contenere testo, il documento contiene un'immagine. L'ideale sarebbe disporre del testo originale ed eventualmente ridigitarlo o passarlo a un OCR.

Acrobat viene in aiuto con un proprio sistema di OCR, disponibile in Documento > Riconosci testo OCR, che permette di ottenere una versione testuale che può essere letta da uno screen reader. Il risultato però dipende ovviamente in modo diretto dalla qualità della scansione originale, e non si tratta di un OCR completo.

# <span id="page-21-0"></span>RENDERE ACCESSIBILE UN PDF CREATO SENZA PENSARE ALL'ACCESSIBILITÀ

È possibile sfruttare alcuni strumenti di Acrobat per rendere accessibile un PDF che non lo sia.

L'aggiunta dei tag si ottiene selezionando **Avanzate > Accessibilità > Aggiungi tag a documento**.

Il motore di inferenza di Acrobat cerca di desumere i tag adatti analizzando le caratteristiche dei paragrafi presenti nel documento. Per documenti semplici il risultato è piuttosto soddisfacente, ma quasi certamente sarà necessario effettuare degli interventi sul PDF ottenuto.

# CREARE PDF A PARTIRE DA DOCUMENTI WEB

Una caratteristica poco conosciuta di Acrobat, è che è possibile utilizzarlo come browser e convertire direttamente pagine web in documenti PDF (**File > Crea PDF > Da pagina Web**).

Valgono le stesse osservazioni: se la pagina web è ben strutturata e realizzata il risultato sarà pulito, in caso contrario bisognerà intervenire manualmente.

# **USO DEGLI STRUMENTI DI ACCESSIBILITÀ DI ACROBAT PRO**

Bene. Abbiamo il nostro file PDF, è arrivato il momento di verificarne l'accessibilità.

Sono possibili diversi approcci, vediamo il più brutale: selezionate **Avanzate > Accessibilità > Controllo completo**.

Questo è il validatore di Acrobat. Le opzioni disponibili sono molte, e nella versione 8 sono anche disponibili tre tipi di verifica: Adobe PDF, che verifica il documento secondo le linee guida Adobe, WCAG 1.0 e WCAG 2.0 bozza del 27 aprile 2006.

Alla fine dell'analisi, il validatore produrrà un report che evidenzia gli eventuali errori e propone delle soluzioni. Vediamo che strumenti abbiamo a disposizione per correggerli.

### **IL PANNELLO TAG**

Selezionare **Vista > Pannelli di navigazione > Tag**.

<span id="page-22-0"></span>

|                                                   | ×         |
|---------------------------------------------------|-----------|
| Ordine<br>Campi<br>Contenuto<br>Tag               |           |
|                                                   | Opzioni * |
|                                                   |           |
| $=$<br>Tag                                        |           |
| <sect></sect>                                     |           |
| <titolo 1=""><br/>田</titolo>                      |           |
| <attacco><br/>Ŧ</attacco>                         |           |
| <normale><br/><math>+</math></normale>            |           |
| <normale><br/>F</normale>                         |           |
| $<$ Normale $>$<br>田                              |           |
| <titolo 1=""><br/>田</titolo>                      |           |
| $<$ TOC><br>田                                     |           |
| <normale><br/><math>\overline{+}</math></normale> |           |
| <normale><br/>田</normale>                         |           |
| <normale><br/><math>\overline{+}</math></normale> |           |
| <normale><br/><math>\mathbf{F}</math></normale>   |           |
| <normale><br/><math>\overline{+}</math></normale> |           |
| <b>EL AM Algemaios</b><br>c.                      |           |
| Ш                                                 | ٠         |

Figura 4. Il pannello Tag

Abbiamo già visto il pannello **Tag**. Questo pannello permette di osservare e intervenire sulla struttura del PDF con la massima precisione. Il menu **Opzioni** contiene una voce molto importante: **Contenuto evidenziato**. Attivandola, il clic sull'elemento nel tree produrrà l'evidenziazione dell'elemento corrispondente nel PDF con evidente vantaggio durante l'editing.

Questo pannello permette di cambiare la natura del tag qualora la conversione non sia riuscita pienamente (clic destro sul tag da modificare, selezionare **Proprietà** nel menu contestuale), di creare nuovi tag e di modificare le caratteristiche del tag (per esempio, per aggiungere il testo alternativo alle immagini).

**Attenzione**: in documenti complessi durante editing pesanti il sistema può diventare instabile. Se notate che alcune operazioni non vanno a buon fine, salvate il file, chiudete acrobat e riapritelo per ripulire la memoria.

### **IL PANNELLO CONTENUTO**

Accanto al pannello tag è disponibile il pannello **Contenuto**. Questo pannello mostra le singole pagine del PDF, ed è possibile accedere alla struttura di ciascuna pagina facendo clic sul pulsante di espansione **+**.

Per documenti complessi è una bella semplificazione, il pannello **Tag** non è comodissimo da usare.

<span id="page-23-0"></span>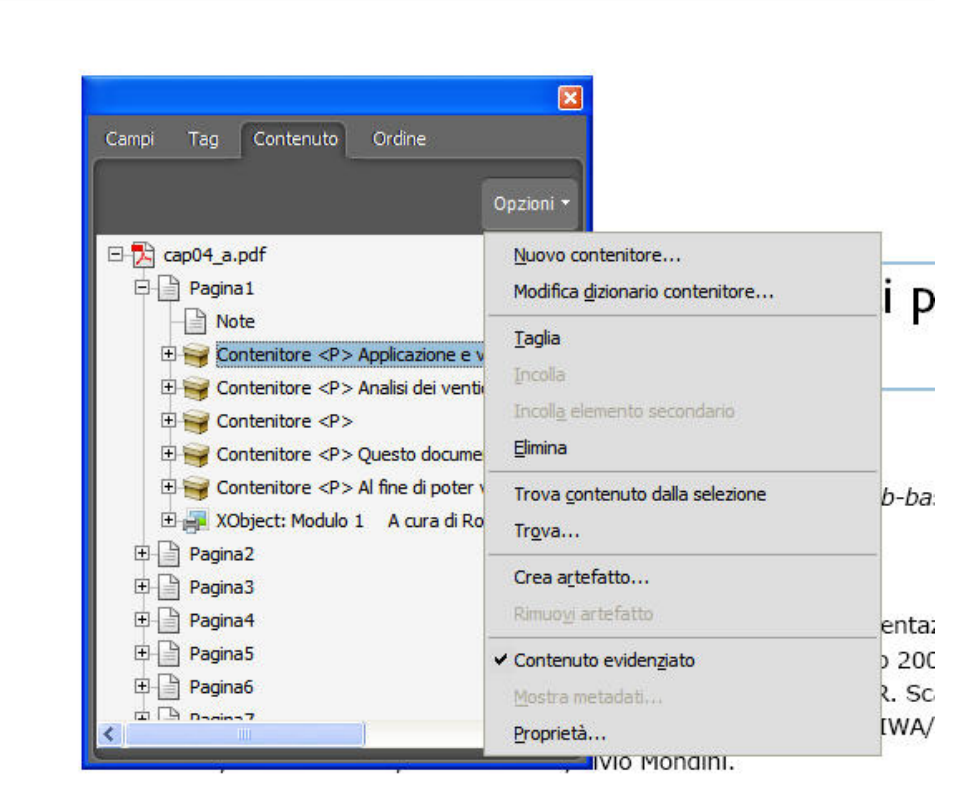

Al fine di poter verificare i requisiti è necessaria la disponibilità di alcui seguito elencate.

#### **Figura 5** Il pannello Contenuto

Osservando l'immagine, si nota un comando importante: **Crea artefatto**. A cosa serve?

Molte volte in un documento sono presenti elementi a solo scopo presentazionale, come filetti, loghi ecc. Marcando come artefatto l'elemento, questo diventerà parte del layout grafico, e verrà escluso dalle analisi di accessibilità e non verrà letto dagli screen reader.

### **IL PANNELLO ORDINE DI LETTURA**

Questo pannello è molto importante, poiché permette di variare l'ordine di lettura del documento. Se il layout è complesso, per esempio su più colonne strette, il riconoscimento automatico può fallire, con risultati disastrosi. Per esempio, le colonne potrebbero essere lette come se si trattasse di testo affiancato, ovvero prima riga prima colonna, prima riga seconda colonna e così via, rendendo del tutto incomprensibile la lettura.

Ci viene in aiuto il pannello **Ordine di lettura**, che permette di intervenire sulla struttura di ciascuna pagina.

A tale scopo, selezionare la voce **Mostra pannello Ordine di lettura** nel menu **Opzioni**.

<span id="page-24-0"></span>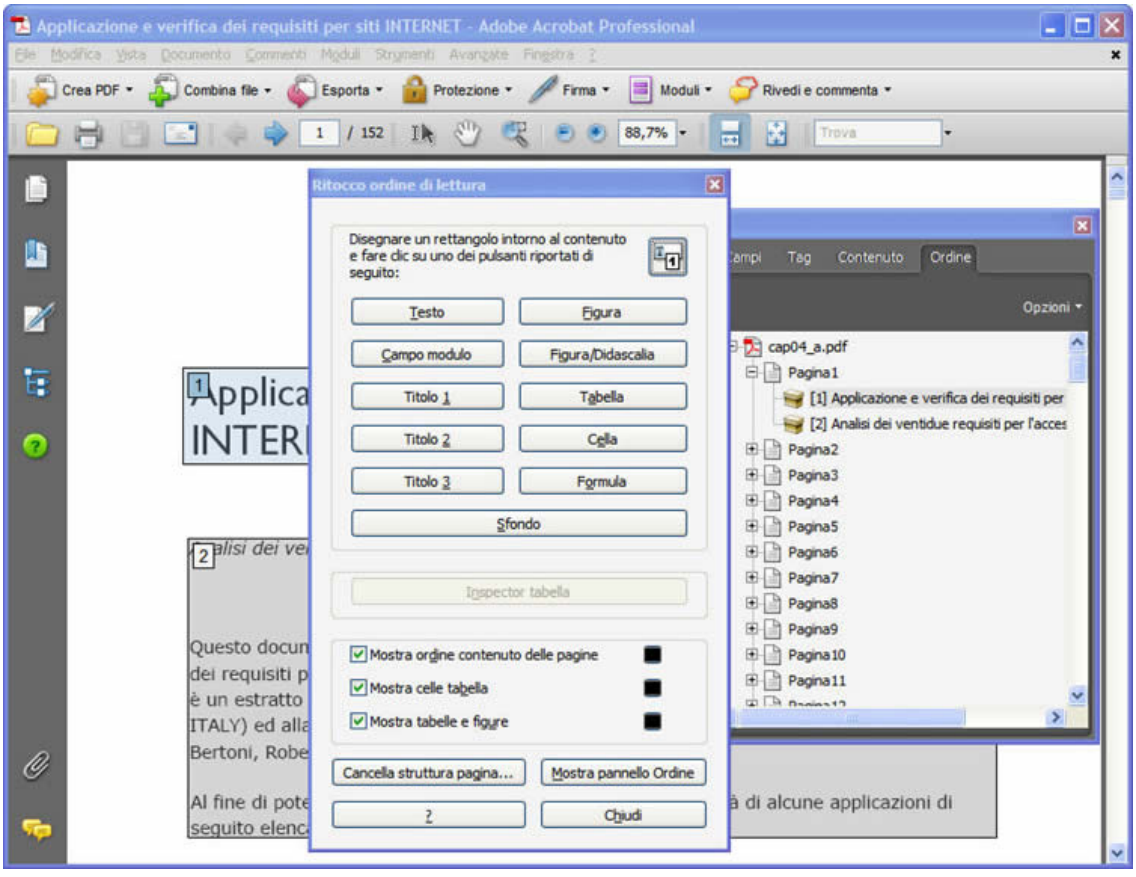

**Figura 6** Il pannello Ordine di lettura.

# **ALTRE CARATTERISTICHE DI ACCESSIBILITÀ: SEGNALIBRI, LINGUA DEL DOCUMENTO, OPZIONI DI SICUREZZA**

Una utile caratteristica per navigare i file PDF è rappresentata dal pannello Segnalibri (**Vista > Pannelli di navigazione > Segnalibri**). Se il documento è stato creato in origine rispettando le giuste regole strutturali, la creazione dei segnalibri sarà stata automatica (opzioni di Word). In ogni caso la si potrà ricreare dopo aver verificato la struttura nel PDF semplicemente selezionando Nuovi segnalibri della struttura nel menu Opzioni del pannello Segnalibri, che permette anche di aggiungere, togliere, editare i segnalibri necessari.

Detto pannello è accessibile alla lettura anche utilizzando uno screen reader.

Inoltre, per superare il controllo approfondito è necessario indicare la lingua del documento.

Questo può essere fatto nella finestra di dialogo Proprietà del documento (**File > Proprietà**), scheda **Avanzate**. In questa stessa finestra di dialogo possono essere impostate diverse caratteristiche del PDF, fra cui le opzioni di sicurezza e di apertura del file.

# <span id="page-25-0"></span>**ACCESSIBILITÀ DELLE TABELLE**

Con la versione 8, Adobe ha introdotto un nuovo utile strumento che permette di verificare le caratteristiche di accessibilità delle tabelle.

Con il pannello **Ritocco ordine di lettura** aperto, facendo clic destro su una tabella compare un menu contestuale, fra le cui voci è presente **Inspector tabella**. Dopo averlo selezionato, le celle della tabella compariranno contornate in rosso, e con un clic destro sarà possibile definire le caratteristiche di ciascuna cella, nonché l'ambito di applicazione.

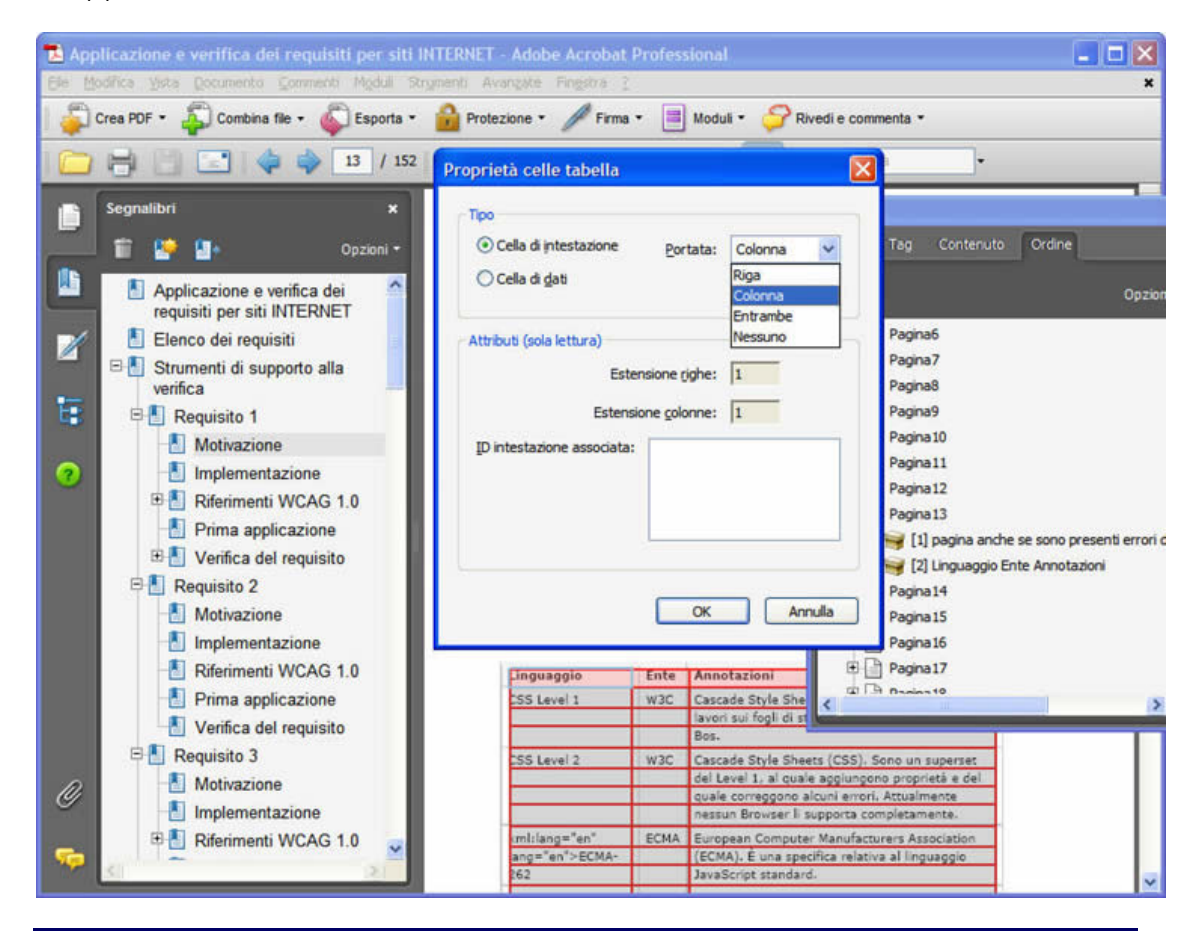

**Figura 6** L'inspector Tabella.

### **RIDUZIONE DEL PESO DI UN PDF**

La dimensione di un file PDF a cui viene aggiunta struttura può velocemente aumentare. È quindi importante usare le opzioni di riduzione del peso dei PDF rese disponibili da Acrobat.

### Selezionare **Avanzate > Ottimizzatore PDF**.

La finestra di dialogo che comparirà permette di ridurre decisamente il peso del file, intervenendo sugli elementi che di solito lo appesantiscono (immagini, font, elementi duplicati).

Inoltre, selezionando **Documento > Riduci dimensioni** file e selezionando un formato precedente si elimineranno dal PDF tutte quelle caratteristiche di solito inutili nei documenti di testo.